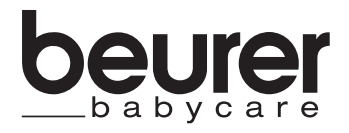

# BY 99 dual

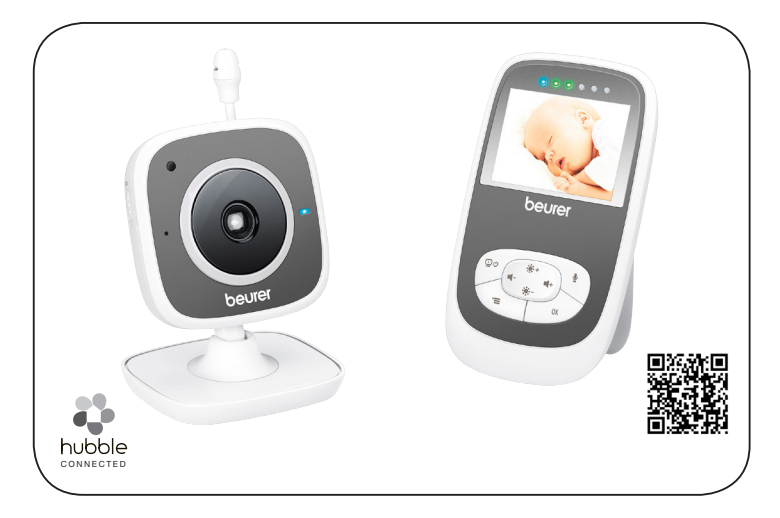

## **z** Chůvička Video Baby Monitor

Návod k použití

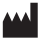

Beurer GmbH • Söflinger Str. 218 • 89077 Ulm, Germany www.beurer.com

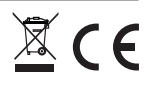

# **ČESKY**

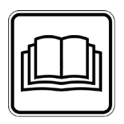

Přečtěte si pečlivě tento návod k použití, uschovejte ho pro pozdější použití, poskytněte ho i ostatním uživatelům a řiďte se pokyny, které jsou v něm uvedené.

### Obsah

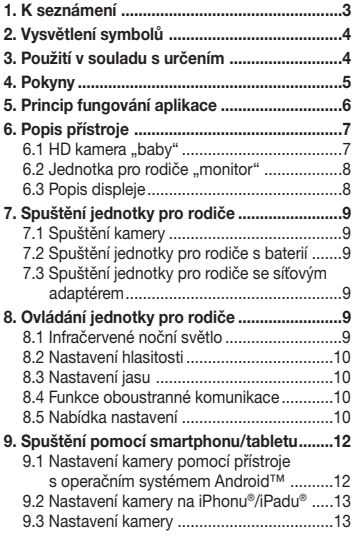

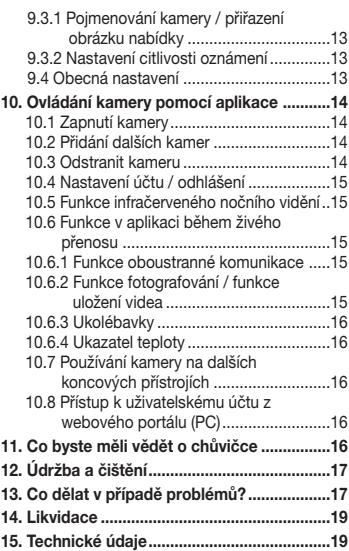

### Obsah balení

- 1× kamera pro bezdrátové připojení
- 2× síťový adaptér
- 1× jednotka pro rodiče
- 1× lithium-iontová baterie pro jednotku pro rodiče
- 1× návod k použití

## Vážená zákaznice, vážený zákazníku,

děkujeme, že jste se rozhodli pro jeden z našich produktů. Naše značka je synonymem pro vysoce kvalitní, důkladně vyzkoušené výrobky k použití v oblastech určování energetické spotřeby, jemné manuální terapie, krevního tlaku/diagnostiky, hmotnosti, masáže, vzduchové terapie a péče o krásu a dítě. Přečtěte si pečlivě tento návod k použití, uschovejte ho pro pozdější použití, poskytněte ho i ostatním uživatelům a řiďte se pokyny, které jsou v něm uvedené.

S pozdravem Váš tým Beurer.

## 1. K seznámení

Tato chůvička Video Baby Monitor umožňuje vykonávat činnosti v jiných prostorách nebo na zahradě a zároveň sledovat dítě pomocí smartphonu nebo tabletu. Je také možné zobrazit přenášený obraz zároveň na jednotce pro rodiče a na mobilním koncovém přístroji (smartphone/tablet) (potřebujete bezdrátovou síť, smartphone/tablet a bezplatnou aplikaci Beurer CareCam powered by Hubble).

Máte tak možnost mít vše kdykoliv a kdekoliv pod kontrolou.

Chůvička Video Baby Monitor je vhodná i pro sledování seniorů nebo domu.

### Funkce přístroje

Přístroj má tyto funkce:

- sledování pomocí videa
- funkci infračerveného nočního vidění
- režim Eco+ / úsporný režim
- kontrolu dosahu s akustickým signálem
- dosah až 300 m ve volném prostoru
- funkci infračerveného nočního vidění
- snímač teploty
- mikrofon / reproduktor
- držák na zeď (kamera)

### Nainstalováním aplikace získáte tyto funkce:

- sledování pomocí videa na základě bezdrátové sítě díky aplikaci Beurer CareCam powered by Hubble
- funkci timeline (události se v aplikaci zobrazují chronologicky)
- kontrolu dosahu s akustickým signálem
- push oznámení při pohybech / zvucích / při změně teploty
- funkci oboustranné komunikace
- 5 ukolébavek

## Systémové požadavky (při používání aplikace)

Aplikace:

- Android™ od verze 4.0 / iOS® od verze 6.0

## Webový portál:

- systém Windows® 7 nebo 8 (Java verze od 7)
- MacOS® verze 10.7 nebo vyšší
- Internet Explorer® verze 8.0 nebo vyšší
- Firefox® verze 11.0 nebo vyšší
- Chrome® verze 18.0 nebo vyšší
- Safari® verze 5.1 nebo vyšší

## Kamera:

- 802.11 b/g/n (2,4 2,4835 GHz) WLAN
- minimální ochrana WEP

# 2. Vysvětlení symbolů

V návodu jsou použity následující symboly:

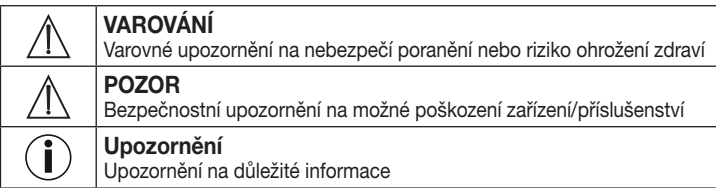

# 3. Použití v souladu s určením

# VAROVÁNÍ

- Používejte chůvičku Video Baby Monitor ke kontrole dítěte pouze tehdy, nemůžete-li na něj přímo dohlížet sami. Přístroj není náhradou za váš osobní, zodpovědný dozor!
- Chůvičku Video Baby Monitor můžete používat i jako přístroj pro sledování místností.
- Jakékoliv nesprávné použití může být nebezpečné.
- Chůvička Video Baby Monitor je určena pouze pro použití v domácím/soukromém prostředí, ne v komerční oblasti.
- Chraňte osobnostní práva druhých. Všechny osoby, které se nacházejí ve sledovaném prostoru nebo by se zde nacházet mohly, musí být informovány o tom, že je místnost sledována kamerou.

# 4. Pokyny

# VAROVÁNÍ

## Bezpečnostní pokyny

- Kameru a přívodní kabely instalujte vždy mimo dosah dětí! Přívodním vedením by se dítě mohlo uškrtit nebo si způsobit jiná poranění.
- Drobné díly nenechávejte v dosahu dětí.
- Obalový materiál nenechávejte v dosahu dětí (nebezpečí udušení).
- Nikdy nenechávejte kameru v dětské postýlce nebo v dosahu dítěte!
- Umístěte kameru do vzdálenosti 2 m od dítěte, abyste minimalizovali možné zatížení elektrosmogem a rušení zvuky z okolí.
- Dbejte na to, aby kabely nebyly v dosahu dítěte.
- Před použitím chůvičky Video Baby Monitor se přesvědčte, že funguje bez problémů a že baterie v jednotce pro rodiče je dostatečně nabitá, pokud budete přístroj používat jen s baterií.
- Nikdy nevkládejte kameru ani jednotku pro rodiče do vody. Nikdy je neomývejte pod tekoucí vodou.
- Nikdy nepoužívejte kameru ani jednotku pro rodiče ve vlhkém prostředí.
- Nezakrývejte kameru ani jednotku pro rodiče ručníkem nebo přikrývkou.
- Používejte pouze síťové adaptéry dodávané spolu s přístrojem.
- Síťový adaptér nevytahujte ze zásuvky za kabel.
- Tento přístroj mohou používat děti starší 8 let i osoby se sníženými fyzickými, smyslovými či mentálními schopnostmi nebo s nedostatkem zkušeností a znalostí, pokud jsou pod dohledem nebo byly poučeny ohledně bezpečného používání přístroje a chápou z toho vyplývající rizika.
- Děti si s přístrojem nesmějí hrát.
- Čištění a uživatelskou údržbu nesmějí provádět děti bez dohledu.
- Za síťový kabel netahejte, nekruťte s ním a nelámejte ho.
- Vytáhněte síťový adaptér ze zásuvky v případě provozních poruch, před čištěním, po skočení nabíjení baterií a není-li přístroj používán.
- Kamera, jednotka pro rodiče a síťové adaptéry se nesmí dostat do kontaktu s horkými povrchy nebo předměty s ostrými hranami.
- Nepoužívejte žádné doplňkové díly, které výrobce nedoporučil, případně nenabídl jako příslušenství.

# Upozornění

- Před každou reklamací nejdříve zkontrolujte nabíjecí baterii jednotky pro rodiče a případně ji vyměňte.
- Opravy mohou provádět jen zákaznické servisy nebo autorizovaní prodejci. V žádném případě nesmíte kameru ani jednotku pro rodiče sami otvírat nebo opravovat,

jinak již nelze zaručit jejich správné fungování. V případě nedodržení těchto pokynů záruka zaniká.

• Pokud byste měli dotazy v souvislosti s používáním chůvičky Video Baby Monitor, obraťte se prosím na svého prodejce nebo na náš zákaznický servis.

# VAROVÁNÍ

## Bezpečnostní pokyny pro zacházení s bateriemi

- Pokud akumulátor vyteče, použijte ochranné rukavice a vyčistěte přihrádku na baterie suchou utěrkou.
- Pokud by se tekutina z článku akumulátoru dostala do kontaktu s pokožkou nebo očima, opláchněte postižené místo vodou a vyhledejte lékaře.
- Nebezpečí výbuchu! Akumulátory nevhazujte do ohně.
- Akumulátory se nesmí rozebírat, otevírat nebo drtit.
- Akumulátory se před použitím musí správně nabít. Vždy musíte dodržovat pokyny výrobce, popř. údaje v tomto návodu k použití pro správné nabíjení.

# 5. Princip fungování aplikace

## *Lokálně*

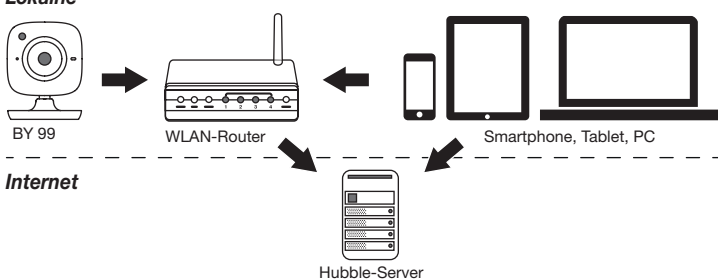

# Upozornění

Při aktivním internetovém připojení zasílá kamera veškeré záznamy přes server Hubble. Je to bezpodmínečně nutné pro nastavení kamery. Pokud není internetové připojení aktivní, nejsou nabízeny všechny funkce (omezení funkcí).

- Dosah kamery můžete zvýšit, pokud ji umístíte v blízkosti dveří nebo okna, a to co nejvýše.
- Jiné rádiové vlny mohou případně přenos chůvičky rušit. Chůvičku proto nepokládejte do blízkosti přístrojů, jako je např. mikrovlnná trouba atd.

• Níže uvedené faktory mohou přenos chůvičky rušit nebo zkrátit její dosah: nábytek, stěny, domy, stromy, vlivy životního prostředí (např. mlha, déšť).

# Upozornění

Na úvodní stránce Hubble (http://beurer.hubbleconnected.com) můžete za poplatek aktivovat funkci nahrávání. Při aktivaci funkce nahrávání se události vyvolané pohybem automaticky zaznamenají a uloží na serveru Hubble, takže si je můžete dodatečně prohlédnout.

# 6. Popis přístroje

## 6.1 HD kamera "baby"

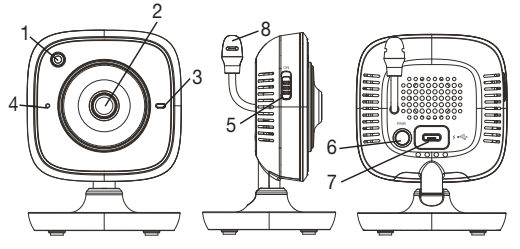

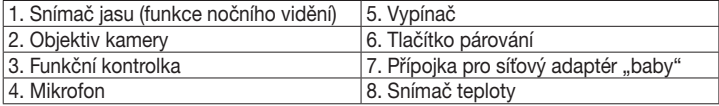

## \*Stavy funkční kontrolky

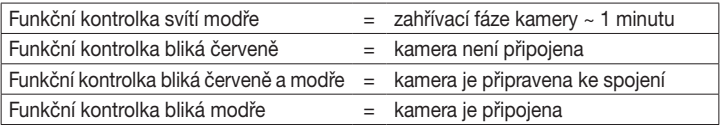

## 6.2 Jednotka pro rodiče "monitor"

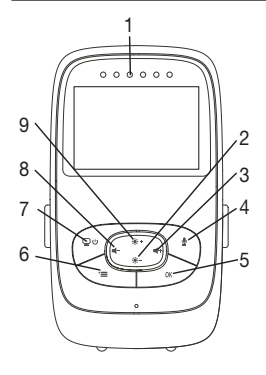

- 1. Kontrolky zvuku
- 2. Tlačítko se šipkou dolů / snížení jasu
- 3. Tlačítko se šipkou doprava / zvýšení hlasitosti
- 4. Funkce oboustranné komunikace
	- 5. Tlačítko OK
- 6. Tlačítko pro vyvolání nabídky
- 7. Vypínač
- 8. Tlačítko se šipkou doleva / snížení hlasitosti
- 9. Tlačítko se šipkou nahoru / zvýšení jasu

### 6.3 Popis displeje

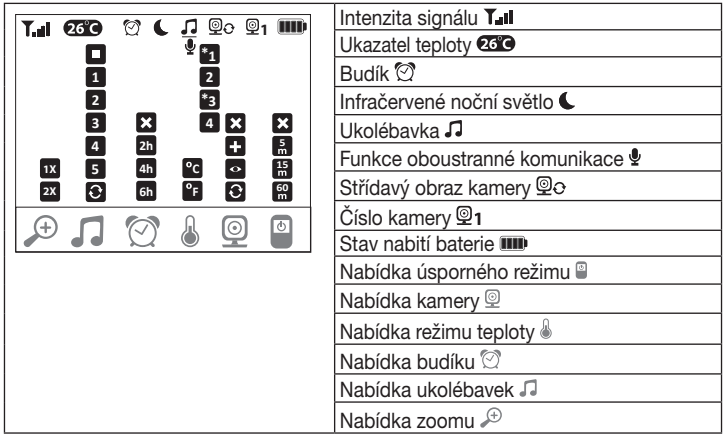

# 7. Spuštění jednotky pro rodiče

## 7.1 Spuštění kamery

1.Postavte kameru na rovnou a pevnou plochu a nasměrujte objektiv kamery na oblast, kterou chcete sledovat. Dbejte na to, aby se v blízkosti nenacházely žádné další elektrické přístroje.

# VAROVÁNÍ

## Kameru instalujte MIMO dosah dítěte!

- 2. Zapojte malý konec kabelu síťového adaptéru pro kameru "baby" do kamery.
- 3.Zapojte druhý konec kabelu síťového adaptéru do zásuvky.
- 4. Kamera se zapíná posunutím vypínače do polohy "ON". Funkční kontrolka na kameře se modře rozsvítí.
- 5.Kamera se vypíná posunutím vypínače směrem dolů.

## 7.2 Spuštění jednotky pro rodiče s baterií

- 1.Odstraňte stojánek.
- 2.Odsuňte kryt na zadní straně jednotky pro rodiče směrem dolů.
- 3.Vložte dodávanou baterii do přístroje podle nákresu.
- 4.Posuňte kryt na zadní straně jednotky pro rodiče směrem nahoru tak, aby viditelně a slyšitelně zaklapl do správné polohy.
- 5. Znovu nastavte stojánek.
- 6. Jednotka pro rodiče se zapíná stisknutím vypínače  $\mathfrak{D}$  U. Pokud je kamera již zapnutá, zobrazí se na obrazovce automaticky obraz přenášený kamerou. Pokud kamera ještě není zapnutá, zazní akustický signál a na monitoru se zobrazí symbol  $\mathcal{Q}$ .

## 7.3 Spuštění jednotky pro rodiče se síťovým adaptérem

- 1. Zapojte malý konec kabelu síťového adaptéru jednotky pro rodiče "monitor" do jednotky pro rodiče.
- 2.Zapojte druhý konec kabelu síťového adaptéru do zásuvky.
- 3. Jednotka pro rodiče se zapíná automaticky. Přístroj se vypíná stisknutím vypínače. Jsou-li jednotka pro rodiče a kamera zapnuté, zobrazí se na obrazovce jednotky pro rodiče automaticky obraz přenášený kamerou.

# 8. Ovládání jednotky pro rodiče

## 8.1 Infračervené noční světlo

Abyste mohli i ve tmě mít na obrazovce dobře rozpoznatelný přenášený obraz, aktivuje se za tmy automaticky infračervené noční světlo u chůvičky Video Baby Monitor. Jestliže je infračervené noční světlo aktivní, zobrazí se na obrazovce symbol měsíce (<).

## 8.2 Nastavení hlasitosti

Jednotka pro rodiče má 5 stupňů hlasitosti. Hlasitost se nastavuje stisknutím tlačítka ( $\blacksquare$ -) nebo ( $\blacksquare$ +).

## 8.3 Nastavení jasu

Jednotka pro rodiče má 5 stupňů jasu. Jas se nastavuje stisknutím tlačítka ( $\ddot{\bullet}$  +) nebo ( $\ddot{\bullet}$  -).

## 8.4 Funkce oboustranné komunikace

Jednotka pro rodiče je vybavena funkcí oboustranné komunikace.

Funkce oboustranné komunikace se aktivuje tak, že přidržíte tlačítko ( $\bullet$ ) na jednotce pro rodiče a hovoříte do přístroje. Pronášená slova jsou nyní slyšet z kamery. Funkce oboustranné komunikace se deaktivuje tak, že zase uvolníte tlačítko  $(\overline{\mathbb{Q}})$ .

## 8.5 Nabídka nastavení

V nabídce funkcí na jednotce pro rodiče můžete provádět tato nastavení: zoom, ukolébavky, alarm, jednotka teploty, přidání/mazání/zobrazení kamery, střídavý obraz kamery a úsporný režim.

- Nabídku nastavení otevřete tak, že zapnete jednotku pro rodiče a stisknete tlačítko
	- ("=). V dolním okraji obrazovky kamery se zobrazí nabídka nastavení:

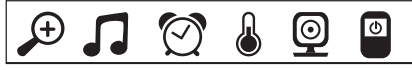

Pomocí tlačítek ( $\div$ ) a ( $\div$ ) můžete listovat v nabídce.

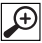

## Funkce zoomu

Jednotka pro rodiče je vybavena funkcí zoomu ke zvětšení přenášeného obrazu. Funkci zoomu aktivujete takto:

- Pomocí tlačítek s šipkami nahoru/dolů (  $\cdot$  /  $\cdot$  ) vyberte požadovaný faktor zoomu (1× nebo 2×).
- Potvrďte stisknutím tlačítka ( OK ).

# **Ukolébavky**

Pomocí jednotky pro rodiče můžete aktivovat jednu z pěti ukolébavek, která pak bude znít prostřednictvím kamery. Ukolébavku aktivujete takto:

- Pomocí tlačítek s šipkami doleva/doprava  $(\blacksquare / \blacksquare +)$  vyberte položku nabídky  $\square$ .
- Pomocí tlačítek s šipkami nahoru/dolů (  $\ddot{\bullet}$  + /  $\ddot{\bullet}$  -) vyberte požadovanou ukolébavku (1, 2, 3, 4 nebo 5).
- Potvrďte stisknutím tlačítka ( OK ).

# Alarm

Na jednotce pro rodiče můžete nastavit alarm, který podle volby zazní po 2, 4 nebo 6 hodinách na jednotce pro rodiče. Funkci alarmu aktivujete takto:

- Pomocí tlačítek s šipkami doleva/doprava ( $\blacksquare / \blacksquare +$ ) vyberte položku nabídky  $\lceil \heartsuit \rceil$ .
- Pomocí tlačítek s šipkami nahoru/dolů ( $\ddot{\bullet}$  +  $\prime \ddot{\bullet}$  ) wherte požadovanou dobu, po které má znít alarm.
- Potvrďte stisknutím tlačítka (OK).

## Jednotka teploty

Teplotu si můžete zobrazit ve stupních Celsia °C nebo stupních Fahrenheita °F.

- Pomocí tlačítek s šipkami doleva/doprava  $(\blacktriangleleft / \blacktriangleleft +)$  vyberte položku nabídky  $\lfloor \triangleleft \rfloor$ .
- Pomocí tlačítek s šipkami nahoru/dolů (  $\bullet + / \bullet$  ) vyberte požadovanou jednotku teploty.
- Potvrďte stisknutím tlačítka (OK).

#### $\bf \Phi$ Připojení kamery

Jednotku pro rodiče můžete propojit až se čtyřmi kamerami.

Kameru připojíte k jednotce pro rodiče takto:

- Pomocí tlačítek s šipkami doleva/doprava  $(\blacktriangleleft / \blacktriangleleft +)$  vyberte položku nabídky  $\boxed{\textcircled{\mathbb{Q}}}$ .
- Pomocí tlačítek s šipkami nahoru/dolů  $(\mathbf{\mathbf{\hat{*}}} + \mathbf{\hat{*}})$  vyberte položku nabídky  $\Box$ .
- Potvrďte stisknutím tlačítka ( OK ). Na obrazovce se zobrazí číslice 1, 2, 3, 4.
- Pomocí tlačítek s šipkami nahoru/dolů (  $\bullet$  + /  $\bullet$  ) vyberte jednu číslici a volbu potvrďte stisknutím tlačítka ( $\alpha$ K). Na obrazovce se zobrazí  $\circledcirc$  »  $\Box$  a začne se vyhledávat kamera.
- Přidržte tlačítko PAIR pro párování na zadní straně kamery stisknuté tak dlouho, dokud nezazní zvukový signál a přenášený obraz přidané kamery se neobjeví na obrazovce.

# Upozornění

• Přídavné kamery zakoupíte pod č. výr. 952.64.

### © **X** Smazání kamery

Jestliže budete chtít zrušit spojení s připojenou kamerou, postupujte takto:

- Pomocí tlačítek s šipkami doleva/doprava  $(\blacksquare / \blacksquare +)$  vyberte položku nabídky  $\lceil \mathcal{Q} \rceil$ .
- Pomocí tlačítek s šipkami nahoru/dolů ( $\bullet$  + / $\bullet$  ) vyberte položku nabídky  $\blacksquare$ .
- Potvrďte stisknutím tlačítka ( OK ). Na obrazovce se zobrazí číslice 1, 2, 3, 4.
- Pomocí tlačítek s šipkami nahoru/dolů (  $\bullet$  + /  $\bullet$  ) vyberte číslo kamery, kterou chcete smazat.
- Potvrďte stisknutím tlačítka ( OK ).

#### $\boldsymbol{\mathsf{\mathsf{\Omega}}}$ Zobrazení kamery

Jestliže budete chtít vybrat přenášený obraz připojené kamery, postupujte takto:

- Pomocí tlačítek s šipkami doleva/doprava  $(\blacktriangleleft / \blacktriangleleft +)$  vyberte položku nabídky  $\boxed{\textcircled{\mathbb{Q}}}$ .
- Pomocí tlačítek s šipkami nahoru/dolů ( $\ddot{\bullet}$  + / $\ddot{\bullet}$  ) vyberte položku nabídky  $\blacksquare$ .
- Potvrďte stisknutím tlačítka ( OK ). Na obrazovce se zobrazí číslice 1, 2, 3, 4.
- Pomocí tlačítek s šipkami nahoru/dolů (  $\bullet +$  /  $\bullet -$  ) vyberte číslo kamery, kterou chcete vidět.
- Potvrďte stisknutím tlačítka (OK).

### $\circledcirc$ Střídavý obraz kamery

Jestliže jste přihlásili více kamer, můžete využít funkci "střídavý obraz kamery". Pokud je tato funkce aktivována, zobrazí se na obrazovce přenášený obraz přihlášené kamery v podobě smyčky, která bude měnit každých 12 sekund. Tuto funkci aktivujete takto:

- Pomocí tlačítek s šipkami doleva/doprava  $(\blacksquare / \blacksquare +)$  vyberte položku nabídky  $\lbrack \mathcal{Q} \rbrack$ .
- Pomocí tlačítek s šipkami nahoru/dolů ( $\ddot{\mathbf{w}}$  +  $\ddot{\mathbf{w}}$  +  $\ddot{\mathbf{w}}$  ) vyberte položku nabídky  $\blacksquare$ .
- Potvrďte stisknutím tlačítka ( OK ).

#### Œ Úsporný režim

Jednotka pro rodiče je vybavena funkcí úsporného režimu. Jestliže aktivujete úsporný režim,vypne se obrazovka automaticky podle svého nastavení po 5, 15 nebo 60 minutách.

- Pomocí tlačítek s šipkami doleva/doprava  $(\blacksquare / \blacksquare +)$  vyberte položku nabídky  $\lbrack \bigcirc \rbrack$ .
- Pomocí tlačítek s šipkami nahoru/dolů (  $\ddot{\bullet}$  + /  $\ddot{\bullet}$  ) vyberte dobu, po jejímž uplynutí se má obrazovka automaticky vypnout (5 min, 15 min nebo 60 min).
- Potvrďte stisknutím tlačítka (OK).

# 9. Spuštění pomocí smartphonu/tabletu

## 9.1 Nastavení kamery pomocí přístroje s operačním systémem Android™

- V přístroji s operačním systémem Android™ otevřete Google Play Store.
- Vyhledejte aplikaci "Beurer CareCam" a stáhněte ji. Spusťte aplikaci a vytvořte si uživatelský účet.
- Postupujte podle dalších instrukcí v aplikaci. Jakmile se úspěšně ukončí přihlášení kamery, objeví se přenášený obraz nastavené kamery.
- Umístěte kameru (ve vzdálenosti 2m od dítěte, mimo jeho dosah).

## 9.2 Nastavení kamery na iPhonu®/iPadu®

- Na iPhonu®/iPadu® otevřete App Store.
- Vyhledejte aplikaci "Beurer CareCam" a stáhněte ji.
- Spusťte aplikaci a vytvořte si uživatelský účet.
- Postupujte podle dalších instrukcí v aplikaci. Jakmile se úspěšně ukončí přihlášení kamery, objeví se přenášený obraz nastavené kamery.
- Umístěte kameru (ve vzdálenosti 2m od dítěte, mimo jeho dosah).

## 9.3 Nastavení kamery

V nastaveních kamery můžete mimo jiné přiřadit kameře název a obrázek uživatele. Kromě toho můžete nastavit citlivost kamery na pohyb, zvuky a teplotu, abyste lépe určili, kdy máte dostávat oznámení.

## 9.3.1 Pojmenování kamery / přiřazení obrázku nabídky

Osobní název a osobní obrázek nabídky usnadňuje přiřazení kamery.

- 1. Jestliže uvidíte aktuální přenášený obraz, klepněte na logo Beurer CareCam vlevo nahoře. Přejdete do nabídky kamery.
- 2. V nabídce kamery klepněte na symbol nastavení ( $\bullet$ ) kamery.
- 3.Klepněte na "Camera details" (Podrobnosti kamery).
- 4.Zde můžete klepnutím na "Camera name" (Název kamery) pojmenovat kameru. Jestliže chcete kameře přiřadit osobní obrázek nabídky, klepněte na "Change image" (Změnit obrázek).

## 9.3.2 Nastavení citlivosti oznámení

- 1.V nabídce kamery klepněte na symbol nastavení vedle kamery.
- 2.Klepněte nahoře na pole s oranžovým výstražným trojúhelníčkem. Nyní můžete nastavit citlivost kamery na pohyb, zvuky a mezní hodnoty teploty pro spuštění alarmu. Mezní hodnoty teploty pro spuštění alarmu 0–20°C, popř. 21–40°C.

# Upozornění

Podle nastavené citlivosti se na základě funkce timeline v aplikaci zobrazí oznámení, že kamera zachytila pohyb, zvuk nebo se spustil alarm teploty.

Jestliže na smartphonu/tabletu povolíte push oznámení pro aplikaci Beurer CareCam, obdržíte zprávy i tehdy, když nebudete mít aplikaci otevřenou (např. na zamčenou obrazovku).

## 9.4 Obecná nastavení

V obecných nastaveních můžete nastavovat formát času (12 h / 24 h) a formát teplot (°C/°F). Navíc můžete aktivovat také funkci "Do not disturb" (Nerušte prosím).

- 1. Jestliže uvidíte aktuální přenášený obraz, klepněte na logo Beurer CareCam vlevo nahoře. Přejdete do nabídky kamery.
- 2. Klepněte nahoře na "Settings" (Nastavení).
- 3. Pro nastavení formátu času/teploty klepněte na "General settings" (Obecná nastavení).
- 4. Pro aktivaci funkce "Do not disturb" (Nerušte prosím) klepněte neidříve na "Do not disturb" (Nerušte prosím) a poté vpravo na "ON" (ZAP). Posunutím bodu nastavte požadovanou dobu (max. 3 hodiny).

# Upozornění

Jestliže aktivujete funkci "Do not disturb" (Nerušte prosím), nepřijde vám během zvolené doby žádné push oznámení.

## 10. Ovládání kamery pomocí aplikace

## 10.1 Zapnutí kamery

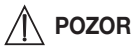

Používejte výhradně síťový adaptér dodávaný spolu s přístrojem.

- Zapojte malý konec kabelu síťového adaptéru "baby" do kamery.
- Zapojte druhý konec kabelu síťového adaptéru do zásuvky.
- Posuňte vypínač na boku přístroje do polohy "ON". Funkční kontrolka začne modře blikat. (Kamera se vypíná posunutím vypínače směrem dolů.)
- Na smartphonu/tabletu otevřete aplikaci "Beurer CareCam" nebo webový portál na počítači.
- Přihlaste se ke svému účtu.
- Po správném nastavení kamery (viz kapitola 7) se na displeji zobrazí přenášený obraz.

## 10.2 Přidání dalších kamer

Ke svému uživatelskému účtu můžete připojit až 4 kamery:

- Jestliže uvidíte aktuální přenášený obraz, klepněte na logo Beurer CareCam vlevo nahoře. Přejdete do nabídky kamery.
- Klepněte vlevo dole na "Add camera" (Přidat kameru).
- Postupujte podle instrukcí v aplikaci. Jakmile se úspěšně ukončí přihlášení kamery, zobrazí se automaticky přenášený obraz přidané kamery.

## 10.3 Odstranit kameru

Pro odstranění kamery z uživatelského účtu postupujte takto:

- V nabídce kamery klepněte na symbol nastavení (<a>id</a>kamery, kterou chcete odstranit.
- Klepněte na "Camera details" (Podrobnosti kamery).
- Klepněte na "Remove camera" (Odstranit kameru) a potvrďte.

# Upozornění

Podle nastavené zobrazí oznámení, že kamera zachytila pohyb, zvuk nebo se spusti

## 10.4 Nastavení účtu / odhlášení

V nastaveních účtu můžete mimo jiné změnit heslo, zjistit, jakou verzi aplikace máte, nebo se odhlásit.

- 1. Jestliže uvidíte aktuální přenášený obraz, klepněte na logo Beurer CareCam vlevo nahoře. Přejdete do nabídky kamery.
- 2.Klepněte vpravo nahoře na "Account" (Účet).
- 3.Pro změnu hesla klepněte na "Change password" (Změnit heslo) a postupujte podle instrukcí. Pokud se chcete odhlásit, klepněte dole na "Log out" (Odhlásit) a potvrďte.

## 10.5 Funkce infračerveného nočního vidění

Abyste mohli i ve tmě mít na obrazovce dobře rozpoznatelný přenášený obraz, aktivuje se za tmy automaticky infračervené noční světlo u kamery (černobílý obraz).

## 10.6 Funkce v aplikaci během živého přenosu

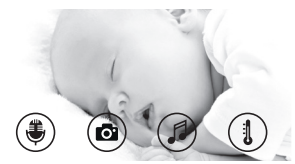

## Upozornění

Jestliže klepnete na přenášený obraz, zobrazí se následující rozhraní nabídky. Asi po 10 sekundách rozhraní nabídky zmizí.

Tyto funkce jsou k dispozici pouze v aplikaci.

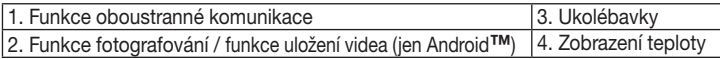

## 10.6.1 Funkce oboustranné komunikace 等

- 1. Klepněte na symbol mikrofonu (+) úplně vlevo.
- 2.Při prvním nastavování se zobrazí hlášení "Allow Beurer CareCam access to the microphone?" (Může aplikace CareCam Beurer připojit mikrofon?) Klepněte na "Yes" (Ano).
- 3.Pro aktivaci funkce oboustranné komunikace klepněte na tlačítko hovoru. Pronášená slova jsou nyní slyšet z kamery. Pro deaktivaci funkce oboustranné komunikace klepněte znovu na tlačítko hovoru.

## 10.6.2 Funkce fotografování <sup>o</sup> / funkce uložení videa

- 1. Klepněte na symbol kamery  $\binom{2}{1}$ .
- 2.Pro vyfotografování aktuálního přenášeného obrazu klepněte na tlačítko kamery. Obrázek se uloží do složky fotografií ve smartphonu / na tabletu.

# Upozornění

Pokud máte koncový přístroj s operačním systémem Android™, můžete také lokálně natáčet videa. Klepněte na symbol videa ( $\blacksquare$ 

# 10.6.3 Ukolébavky

Můžete aktivovat jednu z pěti ukolébavek, která pak bude znít prostřednictvím kamery.

- 1. Klepněte na symbol not  $\Box$ ).
- 2.Klepnutím vyberte požadovanou ukolébavku. Ukolébavka nyní bude znít na kameře. Pro deaktivaci ukolébavky klepněte znovu na vybranou ukolébavku.

## 10.6.4 Ukazatel teploty

Klepněte na symbol teploměru (1). Zobrazí se aktuální teplota okolí kamery. Pokud znovu klepnete na symbol teploměru (1), změní se zobrazení teploty ve °C na °F.

## 10.7 Používání kamery na dalších koncových přístrojích

Abyste mohli kameru používat na dalších koncových přístrojích, musíte se přihlásit k uživatelskému účtu se stejným uživatelským jménem a heslem.

## 10.8 Přístup k uživatelskému účtu z webového portálu (PC)

K uživatelskému účtu se můžete přihlásit z webového portálu. Odkaz na webový portál získáte po nastavení kamery automaticky e-mailem.

# Upozornění

Na webovém portálu se může zobrazovat jen přenášený obraz a funkce timeline. Další funkce / možnosti nastavení (např. funkce oboustranné komunikace) nejsou k dispozici

# 11. Co byste měli vědět o chůvičce

- Jestliže používáte jednotku pro rodiče s nabíjecími bateriemi, minimalizuje se elektrosmog vznikající na základě elektrických a magnetických střídavých polí.
- Dosah chůvičky můžete zvýšit tím, že kameru umístíte v blízkosti dveří nebo okna co nejvíc nahoru a zajistíte, aby baterie nebyla příliš slabá.
- Jiné rádiové vlny mohou případně přenos chůvičky rušit. Chůvičku proto nepokládejte do blízkosti zařízení, jako je např. mikrovlnná trouba, WiFi atd.
- Níže uvedené faktory mohou přenos chůvičky rušit nebo zkrátit její dosah: nábytek, stěny, domy, stromy, vlivy životního prostředí (např. mlha, déšť).

# 12. Údržba a čištění

Životnost kamery a jednotky pro rodiče závisí na tom, jak s nimi zacházíte:

# POZOR

- Vyjměte baterii z jednotky pro rodiče, jestliže nebudete chůvičku Video Baby Monitor delší dobu používat.
- Pokud baterii minimálně jednou za 6 měsíců zcela vybijete, získáte maximální kapacitu. Odpojte jednotku pro rodiče od sítě a vybijte baterii normálním používáním. Poté baterii opět zcela nabijte.
- Maximální kapacita baterie je dosažena teprve po vícenásobném nabíjení a je závislá na více faktorech (stav baterie, teplota okolního prostředí, způsob a četnost nabíjení, atd.).
- Kameru a jednotku pro rodiče chraňte před nárazy, vlhkostí, prachem, chemikáliemi, silnými teplotními výkyvy, elektromagnetickými poli a příliš blízkými tepelnými zdroji (kamna, topná tělesa).
- Kameru a jednotku pro rodiče čistěte jemnou, suchou utěrkou. Nepoužívejte žádné abrazivní čisticí prostředky.

# 13. Co dělat v případě problémů?

## POZOR – zapomenuté heslo

Pokud jste zapomněli heslo, klepněte v aplikaci na "Forgotten password" (Zapomenuté heslo) a zadejte svou e-mailovou adresu. Na e-mailovou adresu vám bude zasláno nové heslo.

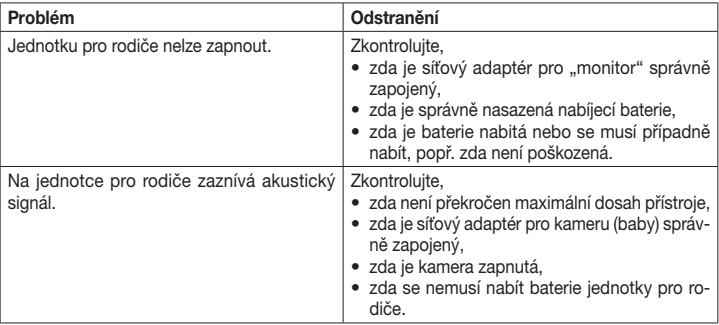

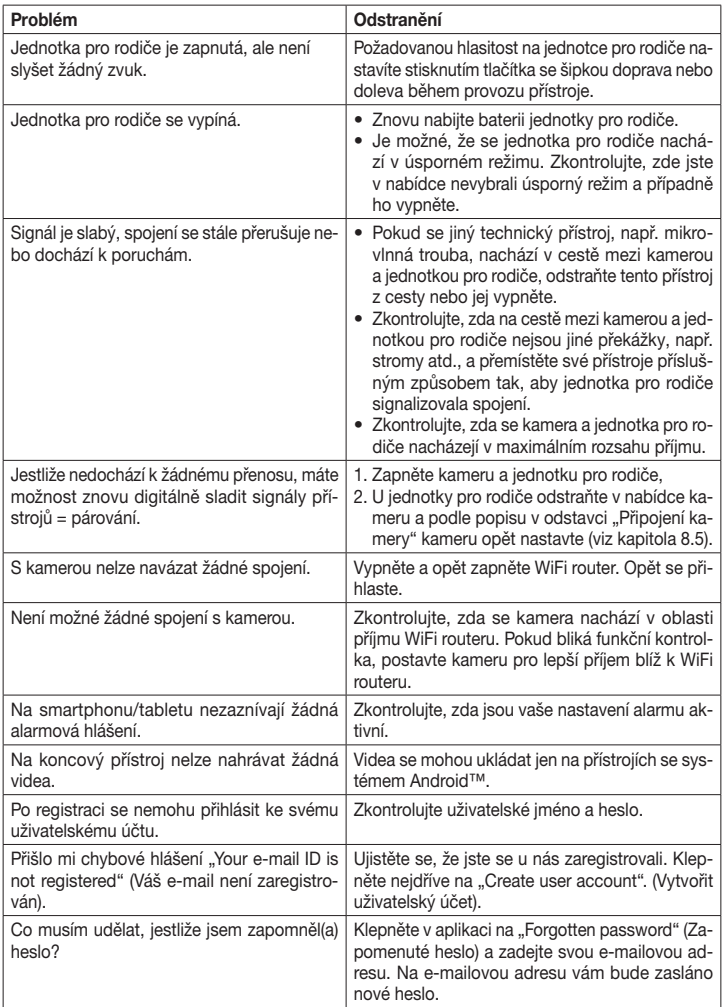

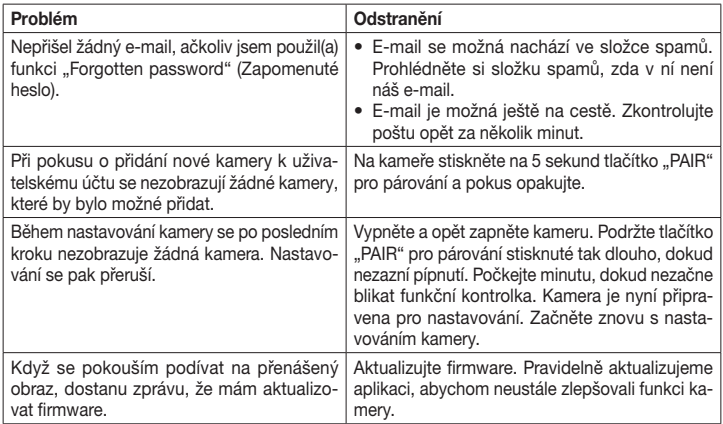

## 14. Likvidace

Nabíjecí baterie se musí likvidovat prostřednictvím speciálně označených sběrných nádob, ve sběrnách pro zvláštní odpady nebo u prodejců elektrotechniky. Podle zákona jste povinni baterie likvidovat.

V zájmu ochrany životního prostředí nelze přístroj po ukončení jeho životnosti likvidovat spolu s domácím odpadem.

Likvidace se musí provést prostřednictvím příslušných sběrných míst ve vaší zemi. Přístroj zlikvidujte podle směrnice o odpadních elektrických a elektronických zařízeních (OEEZ).

Pokud máte otázky, obraťte se na příslušný komunální úřad, který má na starosti likvidaci.

## 15. Technické údaje

- 23 kanálů
- frekvence 2,400–2,483 GHz
- digitální přijímač
- displej TFT 2,4"
- infračervená technologie
- úsporný režim (jednotka pro rodiče)
- rozměry kamery: 9 x 6,5 x 5,8 cm rozměry jednotky pro rodiče: 11,5 x 6,9 x 2,4 cm
- hmotnost: kamera 95 g, jednotka pro rodiče 80 g; nabíjecí baterie 38 g
- dosah až 300 m ve volném prostoru

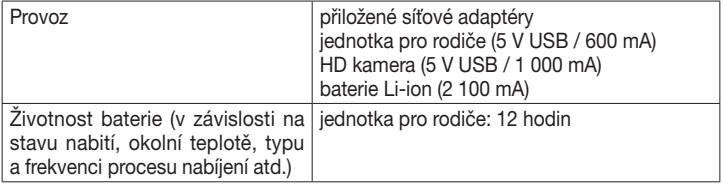

Ručíme za to, že tento výrobek odpovídá evropské směrnici 1999/5/ES (směrnice R&TTE). Kontaktujte prosím servisní středisko na uvedené adrese, pokud si přejete získat podrobné údaje – např. prohlášení o shodě (ES).